### HP OpenView ServiceCenter

サポート対象の Windows® および Unix® オペレーティングシステム向け

ソフトウェアバージョン: 6.2

### Language Pack インストールガイド

ドキュメントリリース日: 2007 年 03 月 ソフトウェアリリース日: 2007 年 03 月

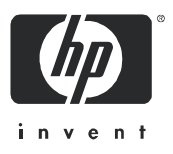

### ご利用条件

#### 保証

HP製品およびサービスの保証は、各製品およびサービスに添付された保証書に記載の明示保証のみとなり ます。追加保証に違反すると解釈される事項は、本文書に一切記載されていません。 HPは、本文書に記載の 技術上、編集上の過失または不作為に対し、法的責任はありません。

本文書に記載の事項は、予告なく変更されることがあります。

#### Restricted Rights Legend

Confidential computer software. Valid license from HP required for possession, use or copying. Consistent with FAR 12.211 and 12.212, Commercial Computer Software, Computer Software Documentation, and Technical Data for Commercial Items are licensed to the U.S. Government under vendor's standard commercial license.

#### 著作権表示

#### Copyright 1996-2006 Hewlett-Packard Development Company, L.P.

本製品には、Eric Young (eay@cryptsoft.com)が作成した暗号ソフトウェアが含まれています。本製品には、 Tim Hudson(tjh@cryptsoft.com)が作成したソフトウェアが含まれています。 Smackソフトウェア copyright © Jive Software, 1998-2004。SVG Viewer、Mozilla JavaScript-C(SpiderMonkey)、およびRhinoソフトウェア Copyright © 1998-2004 The Mozilla Organization。本製品には、OpenSSLツールキットで使用するためOpenSSL Projectが開発したソフトウェアが含まれています。 (http:// www.openssl.org)。 OpenSSLソフトウェア copyright 1998-2005 The OpenSSL Project。 All rights reserved. 本製品には、MX4J project (http://mx4j.sourceforge.net) が開発したソフトウェアが含まれています。 MX4Jソフトウェア copyright © 2001-2004 MX4J Team。 All rights reserved. JFreeChartソフトウェア © 2000-2004、Object Refinery Limited。 All rights reserved. JDOMソフトウェ ア copyright © 2000 Brett McLaughlin, Jason Hunter。 All rights reserved. LDAP、OpenLDAP、Netscape Directory SDK Copyright © 1995-2004 Sun Microsystems, Inc.。Japanese Morphological Analyzer © 2004 Basis Technology Corp.。Sentry Spelling-Checker Engine Copyright © 2000 Wintertree Software Inc.。Spell Checker copyright © 1995-2004 Wintertree Software Inc.。CoolMenuソフトウェア copyright © 2001 Thomas Brattli。 All rights reserved. Coroutine Software for JavaはNeva Object Technology, Inc.が所有しており、米国および国際著作 権法で保護されています。 Crystal Reports ProおよびCrystal RTEソフトウェア © 2001 Crystal Decisions, Inc., All rights reserved. Eclipse ソフトウェア © Copyright 2000, 2004 IBM Corporation およびその他。 All rights reserved. Copyright 2001-2004 Kiran Kaja and Robert A. van Engelen, Genivia Inc. All rights reserved. Xtree copyright 2004 Emil A. Eklund。本製品には、インディアナ大学Extreme! Lab (<http:// www.extreme.indiana.edu/>)が開発 したソフトウェアが含まれています。 Portions copyright © Daniel G. Hyans, 1998. cbg.editor Eclipse plugin copyright © 2002, Chris Grindstaff。本製品に組み込まれたソフトウェアの一部はgSOAPソフトウェアです。 gSOAP が作成した部分は、copyright © 2001-2004 Robert A. van Engelen, Genivia Incです。All Rights Reserved. Copyright 1991-2005 Unicode, Inc. All rights reserved. http:// www.unicode.org/copyright.htmlの利用規約の下で 配布されます。

#### 商標表示

JavaおよびすべてのJava関連の商標およびロゴは、米国およびその他の国における Sun Microsystems, Inc.の商標または登録商標です。

Microsoft®およびWindows®は、Microsoft Corporationの米国における登録商標です。

Oracle®は、Oracle Corporation (カリフォルニア州レッドウッド市)の米国における登録商標です。

UNIX®は、The Open Groupの登録商標です。

#### ドキュメントの更新

本マニュアルのタイトルページには、次の識別情報が含まれます。

- ソフトウェアバージョン番号。ソフトウェアバージョンを示します。
- ドキュメントのリリース日。ドキュメントが更新されるたびに変更されます。
- ソフトウェアのリリース日。このバージョンのソフトウェアのリリース日を示します。

最新の更新について確認する場合や、最新版ドキュメントを使用していることを確認する場合は、次のサイ トを参照してください。

#### **[http://ovweb.external.hp.com/lpe/doc\\_serv/](http://ovweb.external.hp.com/lpe/doc_serv/)**

該当製品のサポートサービスを受けている場合は、更新版または最新版ドキュメントも入手することができ ます。詳細については、お近くのHP営業窓口までご連絡ください。

### サポート

#### Peregrine 製品サポート

過去にPeregrineによって製造された製品のサポート情報は、次の方法で入手できます。

- HP OpenView Services Integrator (SVI) パートナ ([www.hp.com/](http://www.hp.com/managementsoftware/svi_partner_list) **[managementsoftware/svi\\_partner\\_list](http://www.hp.com/managementsoftware/svi_partner_list)**)と提携している場合、SVI の担当者にご連絡 ください。
- 有効な HP OpenView サポート契約が存在する場合、HP OpenView サポートサイトのセル フソルブ技術情報検索を使用し、技術的な質問に対する回答を見つけてください。
- 過去に Peregrine によって製造された製品向けのサポートプロセスや提供ツールの最新情報 については、HP-Peregrine ソフトウェアサポート Web サイト **[www.hp.com/](http://www.hp.com/managementsoftware/peregrine_support) [managementsoftware/peregrine\\_support](http://www.hp.com/managementsoftware/peregrine_support)**

で、『Customer Support Handbook』をダウンロードしてください。

• その他の質問については、お近くの HP 営業窓口までご連絡ください。

#### HP OpenView サポート

HP OpenViewサポートWebサイト**[www.hp.com/managementsoftware/support](http://www.hp.com/managementsoftware/support)**をご覧いただ けます。

HP OpenViewオンラインサポートでは、対話型の技術支援ツールにすばやく効率的にアクセスいただけま す。サポートカスタマのお客様は、サポートサイトで次のサービスをご利用いただけます。

- 必要なナレッジドキュメントの検索
- サポートケースやエンハンスメント要求の提出およびトラッキング
- ソフトウェアパッチのダウンロード
- サポート契約の管理
- HP サポート連絡先の検索
- 利用可能なサービスに関する情報の確認
- 他のソフトウェアカスタマとのディスカッションへの参加
- ソフトウェアトレーニングの調査および登録

ほとんどの場合、サポートを受けるには、HP Passport ユーザとして登録した上でサインインする必要が あります。また多くの場合、サポート契約も必要となります。

アクセスレベルの詳細については、次のサイトを参照してください。

#### **[www.hp.com/managementsoftware/access\\_level](http://www.hp.com/managementsoftware/access_level)**

HP Passport IDは、次のサイトでご登録いただけます。 **[www.managementsoftware.hp.com/passport-registration.html](http://www.managementsoftware.hp.com/passport-registration.html)**

## 目次

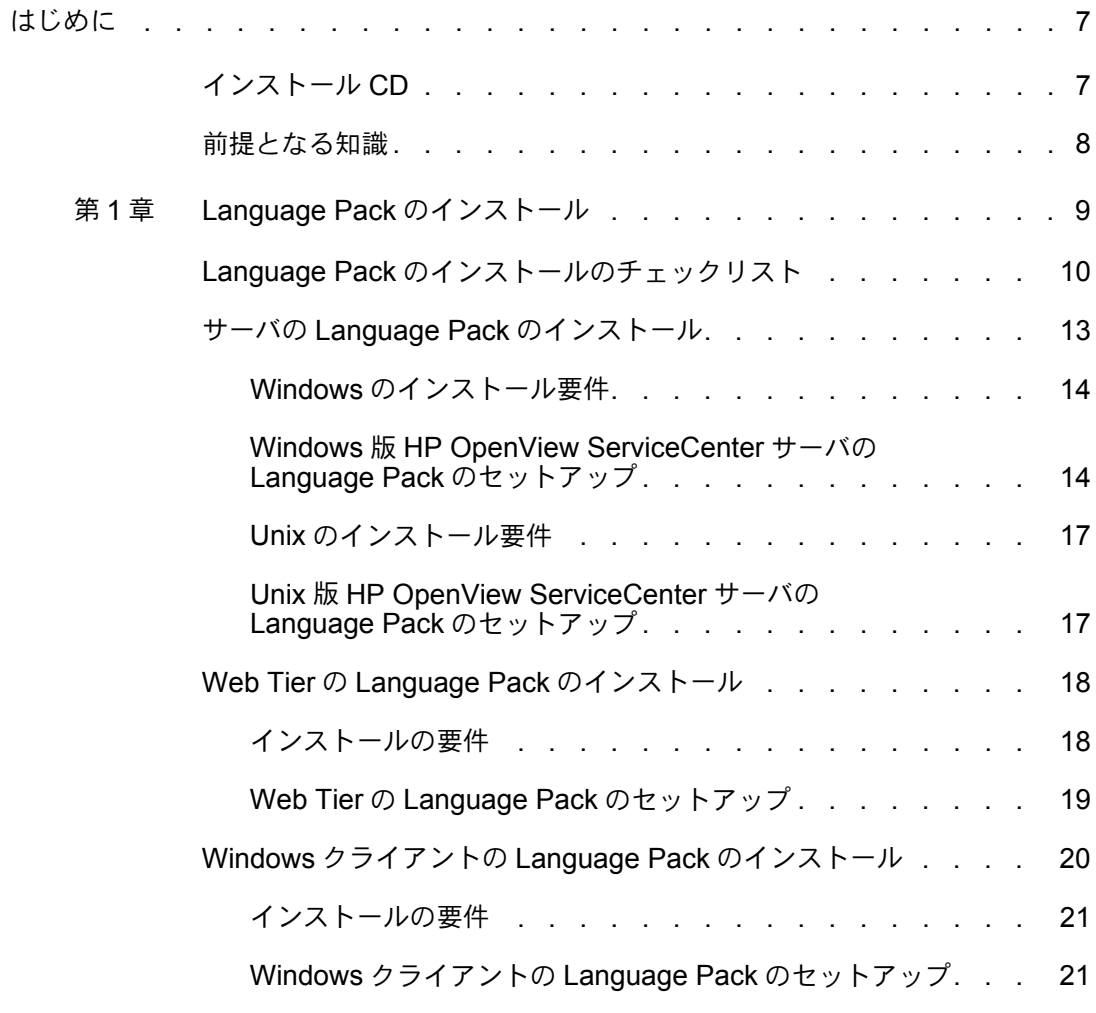

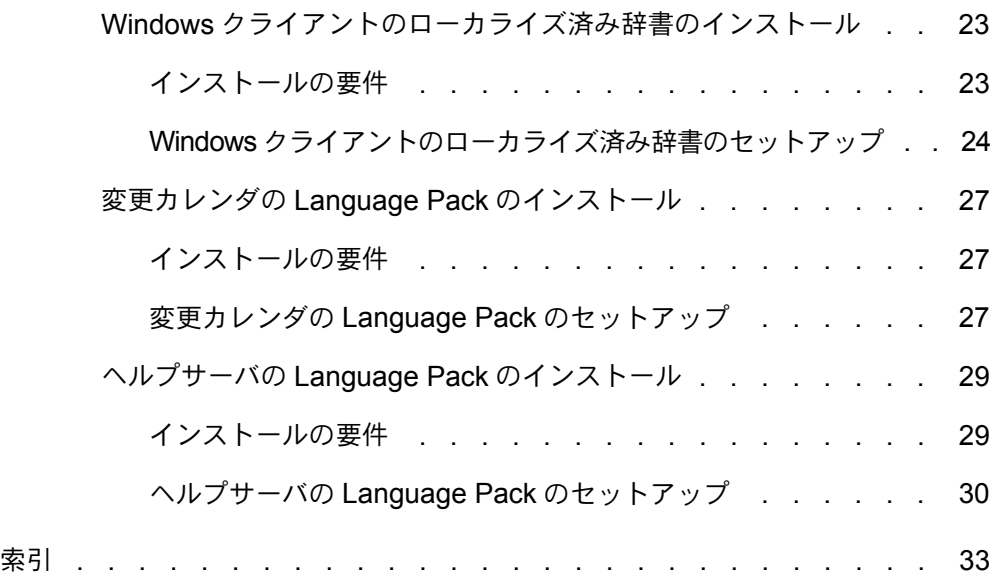

# <span id="page-6-0"></span>はじめに

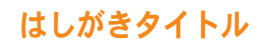

*HP OpenView ServiceCenter 6.2 Language Pack* インストールガイド には、 HP OpenView ServiceCenter の Language Pack 文字列をインス トールする手順が記載されています。各言語ごとに Language Pack CD が 用意されています。本書の手順に従って、インストールを行ってください。

*HP OpenView ServiceCenter 6.2 Language Pack* インストールガイド に含まれる情報は、次のとおりです。

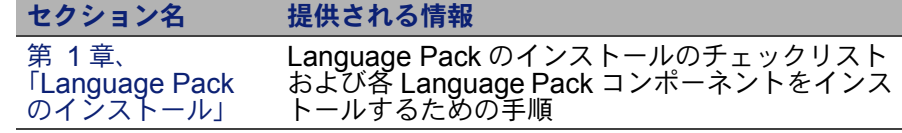

### <span id="page-6-1"></span>インストール **CD**

インストール CD の内容は次のとおりです。

- HP OpenView ServiceCenter サーバインストールファイル
- HP OpenView ServiceCenter Windows クライアント
- HP OpenView ServiceCenter ヘルプサーバ
- HP OpenView ServiceCenter 更新サイトユーティリティ (アーカイ ブとして)
- Windows クライアントのローカライズ済み辞書ファイル(辞書が提 供されていない言語もあります)。ローカライズ済み辞書ファイルが 用意されているのは次の言語だけです。
	- フランス語
	- ドイツ語
	- イタリア語
	- スペイン語
- HP OpenView ServiceCenter Web Tier (Web アプリケーションアー カイブ sc.war および sc.ear として)
- HP OpenView ServiceCenter 変更カレンダ (Web アプリケーション アーカイブ sc.war として)
- 『*HP OpenView ServiceCenter 6.2* インストールガイド』の PDF

### <span id="page-7-0"></span>前提となる知識

本書では、HP OpenView ServiceCenter およびお使いのプラットフォー ムの操作知識を前提に手順の説明を行っています。

- 特定のプラットフォームについては、各プラットフォームドキュメン トを参照してください。
- パラメータを使用した環境のカスタマイズについては、HP OpenView ServiceCenter 6.2 ヘルプでパラメータを検索してください。
- HP OpenView ServiceCenter サーバを実行する前に、HP OpenView ServiceCenter 6.2 ヘルプの「HP OpenView ServiceCenter を使用 する」を参照してください。
- 設定およびシステム管理情報については、HP OpenView ServiceCenter 6.2 ヘルプの「設定と実装」および「システム管理」 を参照してください。
- データベース設定情報については、HP OpenView ServiceCenter 6.2 ヘルプの「データベース管理」を参照してください。

### <span id="page-8-1"></span><span id="page-8-0"></span>章 **1 Language Pack** のイン ストール

本章では、HP OpenView ServiceCenter Language Pack コンポーネン トのインストールの要件と手順について説明します。本章の内容は次のと おりです。

- 10 ページの Language Pack [のインストールのチェックリスト](#page-9-0)
- 13 [ページの サーバの](#page-12-0) Language Pack のインストール
- 18 ページの Web Tier の Language Pack [のインストール](#page-17-0)
- [20](#page-19-0) ページの Windows [クライアントの](#page-19-0) Language Pack のインストー ル
- 23 [ペー](#page-22-0)ジの Windows[クライアントのローカライズ済み辞書のインス](#page-22-0) トール
- 27 ページの変更カレンダの Language Pack のインストール
- 29 [ページの ヘルプサーバの](#page-28-0) Language Pack のインストール

### <span id="page-9-0"></span>**Language Pack** のインストールの チェックリスト

<span id="page-9-1"></span>次の手順に従って、HP OpenView ServiceCenter Language Pack をイ ンストールします。

- 手順 **1** まだインストールしていない場合、HP OpenView ServiceCenter インストール CD から次のコンポーネントをインストールします。
	- HP OpenView ServiceCenter サーバ
	- ヘルプサーバ(実装の一部として配置する予定がある場合)

これらのコンポーネントのインストール手順については、 Language Pack インストール CD に収録された、各言語版 『*HP OpenView ServiceCenter 6.2* インストールガイド』を参照 してください。

- 注: 日本語オペレーティングシステムが動作しているシステムでは、 HP OpenView ServiceCenter サーバ設定ウィザードでエラーメッ セージが表示されます。日本語で設定ウィザードを表示するには、 設定ウィザードを閉じて、HP OpenView ServiceCenter サーバの 日本語版 Language Pack をインストールする必要があります。
- 手順 **2** HP OpenView ServiceCenter アプリケーションデータをバック アップします。
- 手順 **3** 利用できる HP OpenView ServiceCenter 6.2 メンテナンスパッ チがあればインストールします。
- 手順 **4** HP OpenView ServiceCenter サーバの Language Pack をイン ストールします。
- 注: 各言語には専用のインストール CD があります。複数の Language Pack をインストールするには、各言語のインストール CD が必要です。

13 [ページの サーバの](#page-12-0) Language Pack のインストール を参照し てください。

- 注: HP OpenView ServiceCenter サーバ設定ウィザードが日本語シス テム上で適切に動作するようになります。
- 手順 **5** ローカライズ済み Web クライアントをサポートしますか?

<span id="page-10-3"></span><span id="page-10-2"></span><span id="page-10-1"></span><span id="page-10-0"></span>はい。ローカライズ済み sc.war [ファイルをダウンロードして配](#page-17-0) [置します](#page-17-0)。18 ページの Web Tier の Language Pack のインス トール を参照してください。

手順 **6** ローカライズ済み Windows クライアントを配置しますか?

はい。 Windows クライアントの [Language Pack](#page-19-0) をインストール [します。](#page-19-0)20 ページの Windows クライアントの Language Pack のインストール を参照してください。

<span id="page-10-5"></span>いいえ[。手順](#page-11-0) 13 へ進みます。

手順 **7** Windows クライアント用のローカライズ済み辞書を提供します か?

> Windows [クライアントのローカライズ済み辞書をインストール](#page-22-0) します。23 ページの Windowsクライアントのローカライズ済み [辞書のインストール](#page-22-0) を参照してください。

手順 **8** スプラッシュ画面の変更、カスタム画像の追加、会社ブランド 設定の追加、デフォルト設定および接続の保存、ヘルプサーバ または更新サイトへの接続の設定など、Windows クライアント のカスタマイズを行いますか?

> <span id="page-10-4"></span>はい。英語版のインストール CD からクライアントパッケージン グユーティリティをインストールします。クライアントパッケー ジングユーティリティの使用手順については、Language Pack インストール CD に収録された、各言語版『*HP OpenView ServiceCenter* インストールガイド』を参照してください。

注: すでに英語版リリースでクライアントパッケージングユーティリ ティをインストールしている場合は、あらためてインストールする 必要はありません。

> いいえ。ローカ[ライズ済み](#page-11-1) Windows クライアントを開発環境に インストールし、手順 12 へ進みます。

- 手順 **9** ローカライズ済み Windows クライアントを開いて、テンプレー トインストールの一部として配置する設定を追加します。
- 手順 **10** クライアントパッケージングユーティリティを開いて、ローカ ライズ済み Windows クライアントへの追加設定をカスタマイズ します。
- 手順 **11** カスタマイズおよびローカライズ済み Windows クライアントイ ンストーラを開発環境に配置します。
- <span id="page-11-1"></span>手順 **12** 更新サイトから Windows クライアントにソフトウェア更新を提 供しますか?

はい。英語版のインストール CD から更新サイトユーティリティ をインストールします。更新サイトユーティリティの使用手順に ついては、Language Pack インストール CD に収録された、各 言語版『*HP OpenView ServiceCenter* インストールガイド』を 参照してください。

注: すでに英語版リリースで更新サイトユーティリティをインストール している場合は、あらためてインストールする必要はありません。

<span id="page-11-2"></span>いいえ[。手順](#page-11-0) 13 へ進みます。

<span id="page-11-0"></span>手順 **13** オンラインヘルプを中央のヘルプサーバから提供しますか?

はい。ヘルプサーバの Language Pack [をインストールします。](#page-28-0) 29 ページの ヘルプサーバの Language Pack のインストール を 参照してください。

### <span id="page-12-0"></span>サーバの **Language Pack** のインス トール

サーバの Language Pack は、HP OpenView ServiceCenter サーバをイ ンストールしたシステムと同じシステムにインストールする必要があり ます。 HP OpenView ServiceCenter サーバには複数の言語をインストー ルすることができます。これにより、HP OpenView ServiceCenter のア プリケーションフォームで表示する言語をユーザが選択できるようにな ります。

重要: サーバが HP OpenView ServiceCenter のアプリケーション フォームの表示に使用するのはユーザが選択した言語ですが、ク ライアントのメニューの表示言語はクライアントのオペレーティ ングシステム言語によって決まります。例えば、英語版オペレー ティングシステム上で実行している Windows クライアントで は、アプリケーションフォームが日本語で表示されている場合で も、メニューは英語で表示されます。

<span id="page-12-1"></span>HP OpenView ServiceCenter サーバの Language Pack は、Windows システムまたは Unix システムにインストールすることができます。

HP OpenView ServiceCenter サーバの [Language Pack](#page-13-0) を Windows シ [ステム](#page-13-0)にインストールするには、14 ページの Windows のインストール 要件 を参照してください。

HP OpenView ServiceCenter サーバの [Language Pack](#page-16-0) を Unix システ ムにインストールするには、17 ページの Unix のインストール要件 を参 照してください。

### <span id="page-13-0"></span>**Windows** のインストール要件

- 互換性のある Windows オペレーティングシステム(HP OpenView ServiceCenter 互換性一覧表を参照してください)
	- 最新の Windows Update をインストールする
	- Windows の Language Pack をインストールする
	- 地域設定で、言語を Language Pack のインストール手順で使用す る言語に設定する
- 注: HP OpenView ServiceCenter Language Pack では、インストー ルする Language Pack と同じ言語か英語のいずれかでインストー ル手順を表示できます。 Language Pack と同じ言語で手順を表示 する場合は、オペレーティングシステムの言語と Language Pack の言語を一致させます。例えば、日本語 Language Pack の手順を 日本語で表示するには、オペレーティングシステムの言語を日本語 に設定します。オペレーティングシステムの言語と Language Pack の言語が一致しない場合、インストーラの手順は英語で表示 されます。
- 既存の HP OpenView ServiceCenter サーバインストール (英語)
	- アプリケーションデータのバックアップ
- <span id="page-13-2"></span>■ インストールする Language Pack ごとに 14 MB のディスク容量

### <span id="page-13-1"></span>**Windows** 版 **HP OpenView ServiceCenter** サーバの **Language Pack** のセットアップ

次の手順に従って、HP OpenView ServiceCenter サーバの Language Pack をインストールします。

- **1** Windows サーバにローカル管理者権限を持つユーザとしてログイン します。
- **2** HP OpenView ServiceCenter サーバが停止していることを確認します。

HP OpenView ServiceCenter サーバが動作している場合は停止します。

**3** HP OpenView ServiceCenter Language Pack のインストール CD-ROM を、サーバの適切なドライブに入れます。

インストール先システムの自動実行が有効になっていれば、CD ブラ ウザが自動的に起動します。自動実行が無効になっている場合、次の いずれかの方法で CD ブラウザを手動で起動します。

- Windows のエクスプローラを使って CD-ROM ディレクトリへ移 動します。autorun.exe をダブルクリックします。
- Windows のコマンドプロンプトからセットアップを起動します。 次のコマンドを入力します。

<span id="page-14-0"></span>D: autorun

ここで、D は CD-ROM ドライブを表します。実際の CD-ROM ドラ イブ名を入力してください。

**4** HP OpenView ServiceCenter Language Pack のスプラッシュ画面 が開きます。

Language Pack のスプラッシュ画面では、インストールする Language Pack と同じ言語か[英語のいずれかでインストール手順が](#page-13-0) [表示され](#page-13-0)ます。詳細については、14 ページの Windows のインストー ル要件 を参照してください。

- **5** [HP OpenView ServiceCenter サーバの Language Pack のインス トール]をクリックします。
- **6** インストールウィザードの表示言語を選択する画面がインストーラに表 示されます。ウィザードの表示言語を選択して、OK をクリックします。

選択した言語でインストーラが作成され、インストーラの「ようこ そ]ページが開きます。

- **7** [次へ]をクリックして、ライセンス契約を読んだ上で同意します。
- **8** [使用許諾契約の条項に同意します]オプションを選択します。

「次へ]ボタンがアクティブになります。

- **9** [次へ]をクリックして、インストール先フォルダを選択します。 「インストール先のフォルダ]ページが開きます。
- **10**[変更]をクリックして、HP OpenView ServiceCenter サーバの Language Pack をインストールするパスを入力または選択します。
- 重要: HP OpenView ServiceCenter サーバの Language Pack は、 HP OpenView ServiceCenter サーバの RUN フォルダにインス トールする必要があります。
- **11**[次へ]をクリックして、インストールプロセスを準備します。

[プログラムをインストールする準備ができました]ページが開きます。

**12**[インストール]をクリックすると、インストールファイルのコピー が開始されます。

[キャンセル]をクリックすると、インストールを中止できます。

セットアップウィザードが、Language Pack のアンロードファイル を HP OpenView ServiceCenter サーバに自動的に適用します。

インストールが完了すると、[ウィザードを完了しました]ページが 開きます。

- **13**[完了]をクリックして、セットアップウィザードを終了します。
- **14** HP OpenView ServiceCenter サーバを再起動します。

HP OpenView ServiceCenter 内で、サポート言語レコードが期限切 れになってリセットされるまでに、最大 1 分かかることがあります。 サーバの Language Pack は、このレコードのリセット後に有効にな ります。

### <span id="page-16-0"></span>**Unix** のインストール要件

- 互換性のある Unix プラットフォーム (HP OpenView ServiceCenter 互換性一覧表を参照してください)
	- 最新の Unix プラットフォームアップデートをインストールする
	- Unix の Language Pack をインストールする
- 既存の HP OpenView ServiceCenter サーバインストール (英語)
	- アプリケーションデータのバックアップ
- <span id="page-16-2"></span>インストールする 1 言語あたり 14 MB の空き容量、全言語で 84 MB

### <span id="page-16-1"></span>**Unix** 版 **HP OpenView ServiceCenter** サー バの **Language Pack** のセットアップ

- **1** HP OpenView ServiceCenter インストールの所有ユーザアカウント で HP OpenView ServiceCenter サーバにログインします。
- 重要: このユーザアカウントは、HP OpenView ServiceCenter サーバイ ンストール用に作成したアカウントと同じでなければなりません。
- **2** HP OpenView ServiceCenter サーバが停止していることを確認します。

HP OpenView ServiceCenter サーバが動作している場合は停止します。

- **3** HP OpenView ServiceCenter CD-ROM をドライブに入れます。
- **4** CD-ROM ドライブをマウントします。
- **5** CD のルートから次の実行可能スクリプトを実行します。

./install\_lang\_pack.sh

インストールスクリプトは、動作中のオペレーティングシステムを識 別し、互換性のある Unix システムであることを確認します。有効な Unix オペレーティングシステムが動作している場合、インストール スクリプトは HP OpenView ServiceCenter ライセンス契約を表示し ます。

Unix インストールスクリプトのインストール手順で表示されるのは 英語のみです。

**6** ライセンス契約に同意するには、「yes」と入力し、[ENTER]を押 します。

インストールスクリプトが、HP OpenView ServiceCenter インス トールへのフルパスの入力を求めるプロンプトを表示します。

**7** HP OpenView ServiceCenter インストールディレクトリへのフルパ スを入力し、[ENTER]を押します。

例:

\ServiceCenter\_Server

- 重要: HP OpenView ServiceCenter の \RUN ディレクトリが存在する フォルダを選択します。
- **8** HP OpenView ServiceCenter サーバを再起動します。

HP OpenView ServiceCenter 内で、サポート言語レコードが期限切 れになってリセットされるまでに、最大 1 分かかることがあります。 サーバの Language Pack は、このレコードのリセット後に有効にな ります。

### <span id="page-17-0"></span>**Web Tier** の **Language Pack** のインス トール

<span id="page-17-2"></span>ローカライズ済み sc.war ファイルをお使いのアプリケーションサーバに 配置することで、ローカライズ済み Web クライアントを提供することが できます。 Web Tier で複数の言語をサポートする必要がある場合は、 ローカライズ済みの適切な sc.war ファイルを追加アプリケーションサー バに配置する必要があります。

### <span id="page-17-1"></span>インストールの要件

- 互換性のある Web アプリケーションサーバ(HP OpenView ServiceCenter 互換性一覧表を参照してください)
	- 『*HP OpenView ServiceCenter 6.2* インストールガイド』の手順 に従ってインストールおよび設定が完了
- <span id="page-17-3"></span>インストールする1言語あたり約30 MBの空き容量、全言語で180 MB

### <span id="page-18-0"></span>**Web Tier** の **Language Pack** のセットアップ

次の手順に従って、Web Tier の Language Pack をインストールします。

- **1** Web Tier サーバにローカル管理者権限を持つユーザとしてログイン します。
- **2** HP OpenView ServiceCenter Language Pack のインストール CD-ROM を、サーバの適切なドライブに入れます。

インストール先システムの自動実行が有効になっていれば、CD ブラ ウザが自動的に起動します。自動実行が無効になっている場合、次の いずれかの方法で CD ブラウザを手動で起動します。

- Windows のエクスプローラを使って CD-ROM ディレクトリへ移 動します。autorun.exe をダブルクリックします。
- Windows のコマンドプロンプトからセットアップを起動します。 次のコマンドを入力します。

```
D:
autorun
```
ここで、D は CD-ROM ドライブを表します。実際の CD-ROM ドラ イブ名を入力してください。

**3** HP OpenView ServiceCenter Language Pack のスプラッシュ画面 が開きます。

Language Pack のスプラッシュ画面では、インストールする Language Pack と同じ言語か[英語のいずれかでインストール手順が](#page-13-0) [表示され](#page-13-0)ます。詳細については、14 ページの Windows のインストー ル要件 を参照してください。

**4** [HP OpenView ServiceCenter Web Tier のダウンロード]をクリッ クします。

sc.war ファイルのダウンロードウィンドウが開きます。

**5** sc.war ファイルを、お使いの Web アプリケーションサーバで指定さ れている配置フォルダに保存します。

WAR ファイルの配置手順については、お使いの Web アプリケー ションサーバのドキュメントを参照してください。

**6** Web Tier の配置手順については、HP OpenView ServiceCenter Language Pack インストール CD に収録された、各言語版 『*HP OpenView ServiceCenter 6.2* インストールガイド』を参照して ください。

### <span id="page-19-0"></span>**Windows** クライアントの **Language Pack** のインストール

Language Pack インストール CD から、ローカライズ済み HP OpenView ServiceCenter Windows クライアントをインストールす ることができます。 Windows クライアントの Language Pack のインス トールは、Windows オペレーティングシステムの地域と言語の設定に依 存します。

- <span id="page-19-1"></span>重要: Windows クライアントでは、オペレーティングシステム設定に一 致する言語のみが表示されます。オペレーティングシステム設定 に一致する言語設定がない場合は、英語のみの表示となります。
- <span id="page-19-2"></span>ヒント: ローカライズ済み Windows クライアントの配置に必要なイン ストールステップ数を減らすため、クライアントパッケージン グユーティリティをインストールしたシステムと同じシステム に、Windows クライアントの Language Pack をいったんイン ストールすることができます。 Windows クライアントの Language Pack をインストールしたら、クライアントパッケー ジングユーティリティを実行し、カスタマイズおよびローカラ イズ済み Windows クライアントを作成して、組織の他の部門 に配置できます。

### <span id="page-20-0"></span>インストールの要件

- 互換性のある Windows オペレーティングシステム (HP OpenView ServiceCenter 互換性一覧表を参照してください)
	- 最新の Windows Update をインストールする
	- Windows の Language Pack をインストールする
- <span id="page-20-3"></span>■ 約 30 MB の空き容量|

### <span id="page-20-1"></span>**Windows** クライアントの **Language Pack** のセットアップ

次の手順に従って、Windows クライアントの Language Pack をインス トールします。

- **1** Windows サーバにローカル管理者権限を持つユーザとしてログイン します。
- **2** HP OpenView ServiceCenter Language Pack のインストール CD-ROM を、サーバの適切なドライブに入れます。

インストール先システムの自動実行が有効になっていれば、CD ブラ ウザが自動的に起動します。自動実行が無効になっている場合、次の いずれかの方法で CD ブラウザを手動で起動します。

- Windows のエクスプローラを使って CD-ROM ディレクトリへ移 動します。autorun.exe をダブルクリックします。
- Windows のコマンドプロンプトからセットアップを起動します。 次のコマンドを入力します。

<span id="page-20-2"></span>D: autorun

ここで、D は CD-ROM ドライブを表します。実際の CD-ROM ドラ イブ名を入力してください。

**3** HP OpenView ServiceCenter Language Pack のスプラッシュ画面 が開きます。

Language Pack のスプラッシュ画面では、インストールする Language Pack と同じ言語か[英語のいずれかでインストール手順が](#page-13-0) [表示され](#page-13-0)ます。詳細については、14 ページの Windows のインストー ル要件 を参照してください。

- **4** [Windows クライアントの Language Pack のインストール]をク リックします。
- **5** インストールウィザードの表示言語を選択する画面がインストーラに表 示されます。ウィザードの表示言語を選択して、OK をクリックします。 選択した言語でインストーラが作成され、インストーラの[ようこ そ]ページが開きます。
- **6** [次へ]をクリックして、ライセンス契約を読んだ上で同意します。
- **7** [使用許諾契約の条項に同意します]オプションを選択します。

「次へ]ボタンがアクティブになります。

**8** [次へ]をクリックして、インストール先フォルダを選択します。

[インストール先のフォルダ]ページが開きます。

- **9** [変更]をクリックして、HP OpenView ServiceCenter Windows ク ライアントの Language Pack をインストールするパスを入力または 選択します。
- **10**[次へ]をクリックして、インストールプロセスを準備します。

[プログラムをインストールする準備ができました]ページが開きます。

**11**[インストール]をクリックすると、インストールファイルのコピー が開始されます。

[キャンセル]をクリックすると、インストールを中止できます。

インストールが完了すると、[InstallShield ウィザードを完了しまし た]ページが開きます。

**12**[完了]をクリックして、セットアップウィザードを終了します。

Windows クライアントの Language Pack のインストールは完了です。

### <span id="page-22-0"></span>**Windows** クライアントのローカライズ 済み辞書のインストール

<span id="page-22-2"></span>Windows クライアントのローカライズ済み辞書は、Language Pack イ ンストール CD でディクショナリ(DCT)ファイルとして入手できます。 次の言語のディクショナリファイルをインストールすることができます。

- フランス語
- ドイツ語
- イタリア語
- スペイン語
- 注: Windows クライアントは、日本語または中国語の辞書をサポート していません。

### <span id="page-22-1"></span>インストールの要件

- 互換性のある Windows オペレーティングシステム (HP OpenView ServiceCenter 互換性一覧表を参照してください)
	- 最新の Windows Update をインストールする
	- Windows の Language Pack をインストールする
	- 地域設定で、言語を Language Pack のインストール手順で使用す る言語に設定する
- <span id="page-23-2"></span>■ HP OpenView ServiceCenter Windows クライアントのインストール
- 2 MB の空き容量

### <span id="page-23-0"></span>**Windows** クライアントのローカライズ済み 辞書のセットアップ

次の手順に従って、Windows クライアントのローカライズ済み辞書をイ ンストールします。

- **1** Windows サーバにローカル管理者権限を持つユーザとしてログイン します。
- **2** HP OpenView ServiceCenter Language Pack のインストール CD-ROM を、サーバの適切なドライブに入れます。

インストール先システムの自動実行が有効になっていれば、CD ブラ ウザが自動的に起動します。自動実行が無効になっている場合、次の いずれかの方法で CD ブラウザを手動で起動します。

- Windows のエクスプローラを使って CD-ROM ディレクトリへ移 動します。autorun.exe をダブルクリックします。
- Windows のコマンドプロンプトからセットアップを起動します。 次のコマンドを入力します。

<span id="page-23-1"></span>D: autorun

ここで、D は CD-ROM ドライブを表します。実際の CD-ROM ドラ イブ名を入力してください。

**3** HP OpenView ServiceCenter Language Pack のスプラッシュ画面 が開きます。

Language Pack のスプラッシュ画面では、インストールする Language Pack と同じ言語か[英語のいずれかでインストール手順が](#page-13-0) [表示され](#page-13-0)ます。詳細については、14 ページの Windows のインストー ル要件 を参照してください。

**4** [Windows クライアントのローカライズ済みディクショナリのダウン ロード]をクリックします。

Windows が、アーカイブファイルのオープンまたは保存を求めるプ ロンプトを表示します。

- **5** アーカイブファイルを一時的フォルダに保存します。
- **6** アーカイブを開いて、すべてのファイルを次のフォルダに解凍します。

<span id="page-24-3"></span><Windows クライアントのインストールフォルダ >\plugins\ com.peregrine.eclipse.user\_6.2.0.0\spellchecker

これにより、クライアントパッケージングユーティリティを使って、 ローカライズ済みディクショナリファイルを含むカスタムインストー ラを作成できるようになります。

#### ローカライズ済み辞書を使用するように **Windows** ク ライアントを設定する

<span id="page-24-1"></span>次の手順に従って、ローカライズ済み辞書を使用するように Windows クライアントを設定します。

- ヒント: 1 つの Windows クライアントで辞書言語を設定したら、クラ イアントパッケージングユーティリティを使用して、選択した 辞書言語を含むカスタム MSI インストーラを作成します。
- **1** Windows クライアントにログインします。
- **2** [ウィンドウ]>[設定]をクリックします。

<span id="page-24-0"></span>[設定]ウィンドウが開きます。

**3** [スペルチェッカオプション]をクリックします。

<span id="page-24-2"></span>[スペルの設定]ウィンドウが開きます。

**4** [言語]ドロップダウンコンボボックスから、使用する言語辞書を選 択します。

- <span id="page-25-1"></span><span id="page-25-0"></span>**5** カスタム辞書を定義するには、[参照]をクリックします。
	- **a** カスタム辞書のパスを入力または参照します。\spellchecker フォルダに提供されているデフォルトのカスタムディクショナリ ファイル customdict.tlx を使用するか、独自のファイルを作成 します。
	- **b** [OK]をクリックします。
- **6** カスタム辞書に修正エントリを追加するには、[編集]をクリックし ます。

<span id="page-25-2"></span>[ユーザ辞書の編集]ウィンドウが開きます。

- **a** 辞書に新しい修正エントリを追加するには、[単語]フィールド にスペルが間違っている単語を入力します。
- **b** 修正を[候補の単語]フィールドに入力します。
- **c** 表示されたリストからいずれかの[アクション]を選択します。
- **d** 「単語を追加]をクリックします。
- **e** 追加するカスタム修正エントリごとに、これらのステップを繰り 返します。
- **7** 使用するその他のスペル設定を選択します。
- **8** [OK]をクリックします。

### <span id="page-26-0"></span>変更カレンダの **Language Pack** のイ ンストール

<span id="page-26-3"></span>ローカライズ済み Web アーカイブ(WAR)ファイルをお使いの Web アプリケーションサーバに配置することで、ローカライズ済み変更カレ ンダを提供することができます。変更カレンダで複数の言語をサポートす る必要がある場合は、ローカライズ済みの適切な WAR ファイルを追加 アプリケーションサーバに配置する必要があります。

### <span id="page-26-1"></span>インストールの要件

- 互換性のある Web アプリケーションサーバ(HP OpenView ServiceCenter 互換性一覧表を参照してください)
	- 『*HP OpenView ServiceCenter 6.2* 変更カレンダインストールお よび構成ガイド』の手順に従ってインストールおよび設定が完了
- <span id="page-26-4"></span>■ インストールする 1 言語あたり約 8 MB の空き容量

### <span id="page-26-2"></span>変更カレンダの **Language Pack** のセット アップ

次の手順に従って、Web Tier の Language Pack をインストールします。

**1** Web Tier サーバにローカル管理者権限を持つユーザとしてログイン します。

**2** HP OpenView ServiceCenter Language Pack のインストール CD-ROM を、サーバの適切なドライブに入れます。

インストール先システムの自動実行が有効になっていれば、CD ブラ ウザが自動的に起動します。自動実行が無効になっている場合、次の いずれかの方法で CD ブラウザを手動で起動します。

- Windows のエクスプローラを使って CD-ROM ディレクトリへ移 動します。autorun.exe をダブルクリックします。
- Windows のコマンドプロンプトからセットアップを起動します。 次のコマンドを入力します。

<span id="page-27-0"></span> $\Gamma$ autorun

ここで、D は CD-ROM ドライブを表します。実際の CD-ROM ドラ イブ名を入力してください。

**3** HP OpenView ServiceCenter Language Pack のスプラッシュ画面 が開きます。

Language Pack のスプラッシュ画面では、インストールする Language Pack と同じ言語か[英語のいずれかでインストール手順が](#page-13-0) [表示され](#page-13-0)ます。詳細については、14 ページの Windows のインストー ル要件 を参照してください。

**4** [カレンダのダウンロード]をクリックします。

sccalendar.war ファイルのダウンロードウィンドウが開きます。

**5** WAR ファイルを、お使いの Web アプリケーションサーバで指定さ れている配置フォルダに保存します。

WAR ファイルの配置手順については、お使いの Web アプリケー ションサーバのドキュメントを参照してください。

**6** 変更カレンダの配置手順については、HP OpenView ServiceCenter Language Pack インストール CD に収録された、各言語版の 『*HP OpenView ServiceCenter 6.2* 変更カレンダインストールおよび 構成ガイド』を参照してください。

### <span id="page-28-0"></span>ヘルプサーバの **Language Pack** のイ ンストール

<span id="page-28-2"></span>ヘルプサーバの Language Pack は、オリジナルのヘルプサーバをインス トールしたシステムと同じシステムにインストールする必要があります。

注: HP OpenView ServiceCenter Language Pack では、インストー ルする Language Pack と同じ言語か英語のいずれかでインストー ル手順を表示できます。 Language Pack と同じ言語で手順を表示 する場合は、オペレーティングシステムの言語と Language Pack の言語を一致させます。例えば、日本語 Language Pack の手順を 日本語で表示するには、オペレーティングシステムの言語を日本語 に設定します。オペレーティングシステムの言語と Language Pack の言語が一致しない場合、インストーラの手順は英語で表示 されます。

### <span id="page-28-1"></span>インストールの要件

- 互換性のある Windows オペレーティングシステム (HP OpenView ServiceCenter 互換性一覧表を参照してください)
	- 最新の Windows Update をインストールする
	- Windows の Language Pack をインストールする
	- 地域設定で、言語を Language Pack のインストール手順で使用す る言語に設定する
- Sun の Java Runtime Environment(JRE)のマルチリンガル版
- <span id="page-28-3"></span>■ 既存のヘルプサーバインストール(英語)
- インストールする 1 言語あたり 80 MB の空き容量

### <span id="page-29-0"></span>ヘルプサーバの **Language Pack** のセット アップ

次の手順に従って、ヘルプサーバの Language Pack をインストールし ます。

- **1** Windows サーバにローカル管理者権限を持つユーザとしてログイン します。
- **2** HP OpenView ServiceCenter Language Pack のインストール CD-ROM を、サーバの適切なドライブに入れます。

インストール先システムの自動実行が有効になっていれば、CD ブラ ウザが自動的に起動します。自動実行が無効になっている場合、次の いずれかの方法で CD ブラウザを手動で起動します。

- Windows のエクスプローラを使って CD-ROM ディレクトリへ移 動します。autorun.exe をダブルクリックします。
- Windows のコマンドプロンプトからセットアップを起動します。 次のコマンドを入力します。

<span id="page-29-1"></span>D: autorun

ここで、D は CD-ROM ドライブを表します。実際の CD-ROM ドラ イブ名を入力してください。

**3** HP OpenView ServiceCenter Language Pack のスプラッシュ画面 が開きます。

Language Pack のスプラッシュ画面では、インストールする Language Pack と同じ言語か[英語のいずれかでインストール手順が](#page-13-0) [表示され](#page-13-0)ます。詳細については、14 ページの Windows のインストー ル要件 を参照してください。

**4** [ヘルプサーバの Language Pack のインストール]をクリックします。

選択した言語でインストーラが作成され、インストーラの[ようこ そ]ページが開きます。

**5** [次へ]をクリックして、ライセンス契約を読んだ上で同意します。

- **6** [使用許諾契約の条項に同意します]オプションを選択します。 「次へ]ボタンがアクティブになります。
- **7** [次へ]をクリックして、インストール先フォルダを選択します。 [インストール先のフォルダ]ページが開きます。
- **8** [変更]をクリックして、HP OpenView ServiceCenter ヘルプサーバ の Language Pack をインストールするパスを入力または選択します。
- **9** [次へ]をクリックして、インストールプロセスを準備します。

[プログラムをインストールする準備ができました]ページが開きます。

**10**[インストール]をクリックすると、インストールファイルのコピー が開始されます。

[キャンセル]をクリックすると、インストールを中止できます。

インストールが完了すると、[InstallShield ウィザードを完了しまし た]ページが開きます。

**11**[完了]をクリックして、セットアップウィザードを終了します。

HP OpenView ServiceCenter ヘルプサーバの Language Pack のイ ンストールは完了です。

#### **HP OpenView ServiceCenter**

<span id="page-32-0"></span>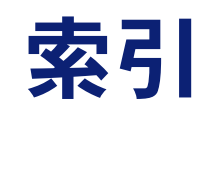

索引

[autorun.exe 15,](#page-14-0) [19,](#page-18-1) [21,](#page-20-2) [24,](#page-23-1) [28,](#page-27-0) [30](#page-29-1)

#### **C**

**A**

[customdict.tlx 26](#page-25-0)

#### **S**

[sc.war 11, 18](#page-10-1) ServiceCenter サーバ設定ウィザード 11

#### **W**

[Web Tier 18](#page-17-2) [複数言語のサポート](#page-10-2) 18 ローカライズ 11 Web Tier の [Language Pack](#page-17-3) [必要な空き容量](#page-17-2) 18 Web [クライアント](#page-10-3) 18 Windows クライアント 11 および Windows [の地域設定と](#page-19-1) 言語設定 20 [およびクライアントパッケージン](#page-19-2) [グユーティリティ](#page-24-0) 20 設定 25 [ローカライズ済み辞書の設定](#page-24-1) 25 Windows クライアントの [Language Pack](#page-20-3) 必要な空き容量 21 Windows [クライアントのローカライ](#page-22-2) [ズ済み辞書](#page-23-2) 23 必要な空き容量 24

#### カ

[カスタム辞書](#page-25-1) 26

#### ク

[クライアントパッケージングユーティリティ](#page-10-4) およびローカライズ済み Windows クライ アント 11

#### サ

[サーバ](#page-12-1) 表示オプション 13 サーバの [Language Pack](#page-13-2) 必要な空き容量 14, [17](#page-16-2)

#### シ

辞書 [ローカライズ](#page-10-5) 11

#### ス

[スペルの設定](#page-24-2) 25

#### チ

チェックリスト [ServiceCenter Language Pack](#page-9-1) のインストール 10

#### テ

[ディクショナリファイル](#page-24-3) 23 パス 25

#### フ

変[更カレンダ](#page-26-3) 複数言語のサポート 27

#### ヘ

[ヘルプサーバ](#page-28-2) 12 ヘルプサーバの [Language Pack 29](#page-28-3) 必要な空き容量 29

#### ユ

[ユーザ辞書](#page-25-2) 編集 26

#### ン

[変更カレンダ](#page-26-3) 27 変更カレンダの [Language Pack](#page-26-4) 必要な空き容量 27